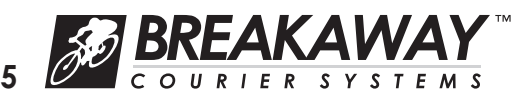

PLACE AND TRACK ORDERS AT  $\,$  w w w . <code>breakawayboston.com</code> OR PHONE 617/  $\bf 426$  –  $\bf 7575$ 

# **Courier Complete 3.0 Web Component User Guide**

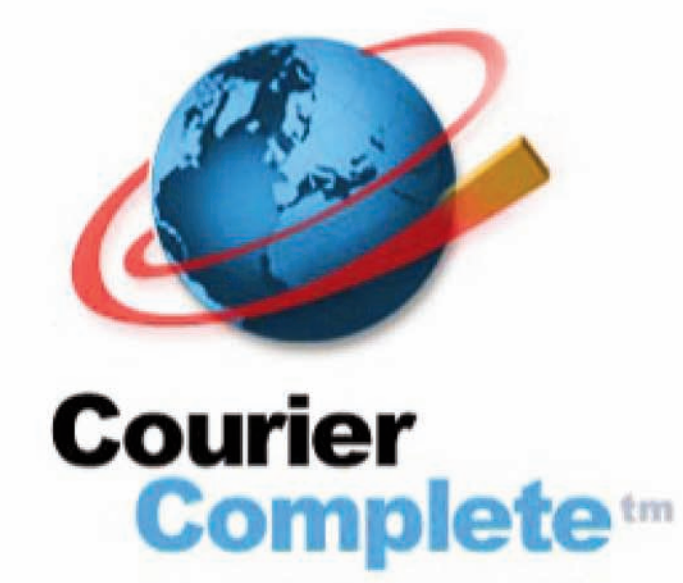

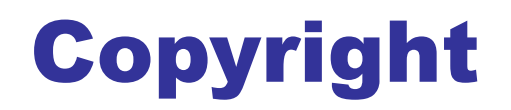

Copyright © 2000 – 2003 Courier Complete Inc.

### All Rights Reserved

The entire risk of the use or the result of the use of this software and documentation remains with the user. No part of this document may be reproduced or redistributed in any form, for any purpose, without the express written consent of Courier Complete Inc.

### **Courier Complete Inc.**

335 Renfrew Drive, Unit 202 Markham, Ontario L3R 9S9 Canada

January, 2003

# **Table of Contents**

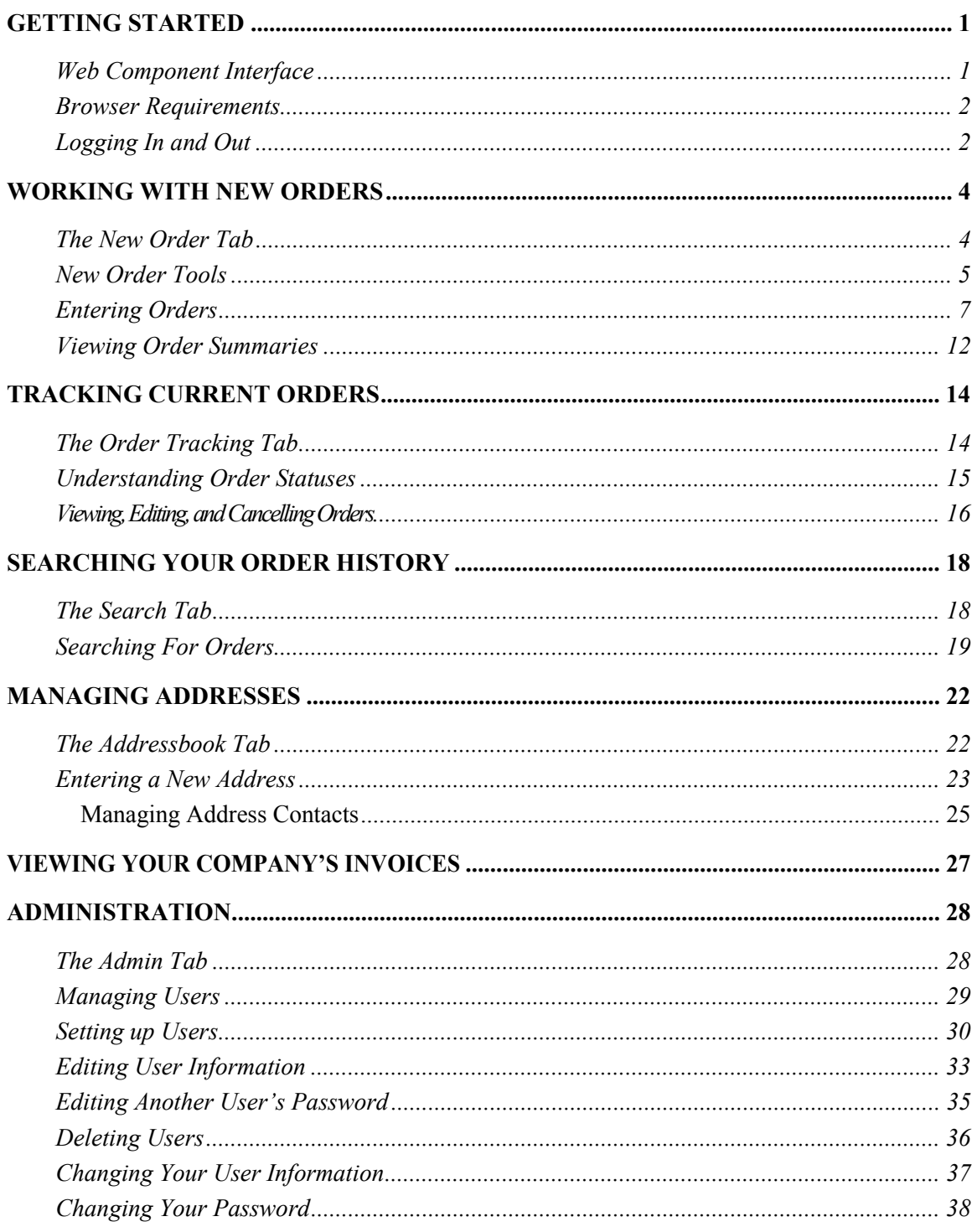

# Getting Started

<span id="page-3-0"></span>Welcome to the Courier Complete 3.0 Web Component, the complete courier order management website.

By providing your company with access to the Web Component, your courier company has given you the opportunity to perform a range of self-service tasks that can simplify the courier order process and keep you up to date about all of your incoming and outgoing packages.

# Web Component Interface

The Courier Complete 3.0 Web Component is an easy-to-use web application that you can use to send pickup and delivery orders to your courier company, track the progress of orders in real time, and manage order information.

Using tabs, fields, lists, and buttons, you can quickly perform any order management task with a few clicks of your mouse.

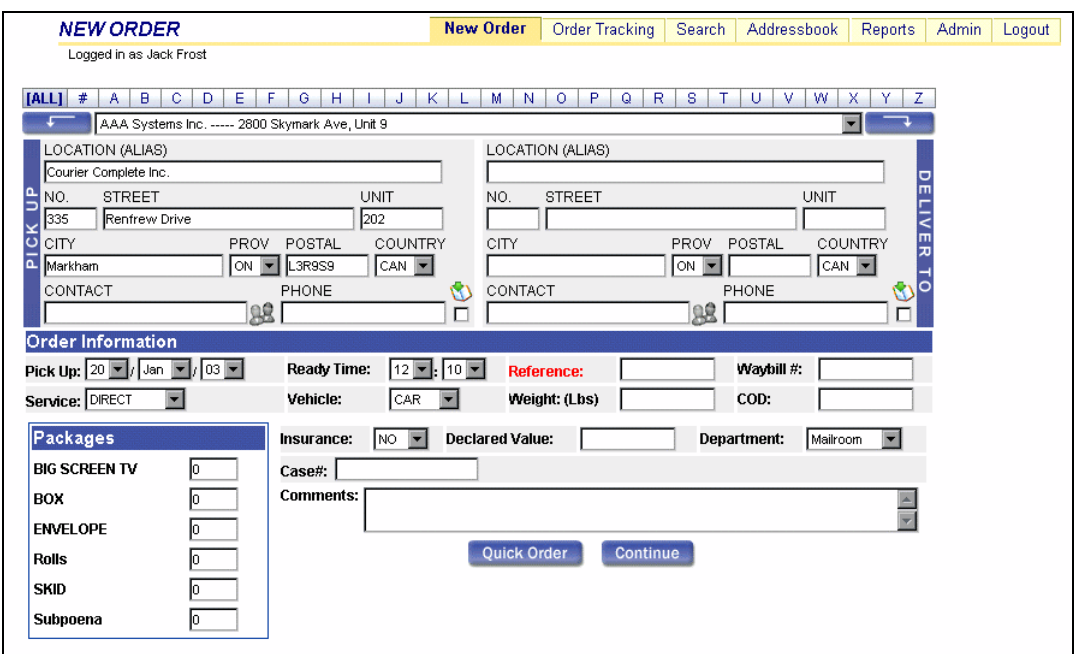

**Web Component – New Order tab** 

The Web Component contains 7 tabs, each of which is used to perform specific tasks:

- <span id="page-4-0"></span>• New Order — used to enter new orders and to view price quotes
- Order Tracking used to track orders in progress
- Search used to search for records of orders according to a range of criteria
- Addressbook used to enter and manage information about pickup and delivery addresses
- Reports used to view your company's past invoices
- Admin used to manage Web Component users, including defining passwords and access rights, and setting Web Component functionality settings for each user
- Logout used to log out of the Web Component

To access the different areas of the Web Component, you click the appropriate tab.

## Browser Requirements

To be able to use the Courier Complete 3.0 Web Component, you require one of the following browsers:

- Microsoft Internet Explorer 5.0 or higher
- Netscape 6.0 or higher

## **NOTE**

- Ensure that Javascript and cookies are enabled in your browser.
- For information about enabling Javascript and cookies in your browser, refer to your browser's Help files.

# Logging In and Out

To log in to the Web Component:

i bilin bilin bilin bilin bilin bilin bilin bilin bilin bilin bilin bilin bilin bilin bilin bilin bilin bilin<br>Historia

1. Open the Web Component Login site in your browser.

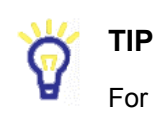

For convenience, you should bookmark the Web Component Login page

in your browser.

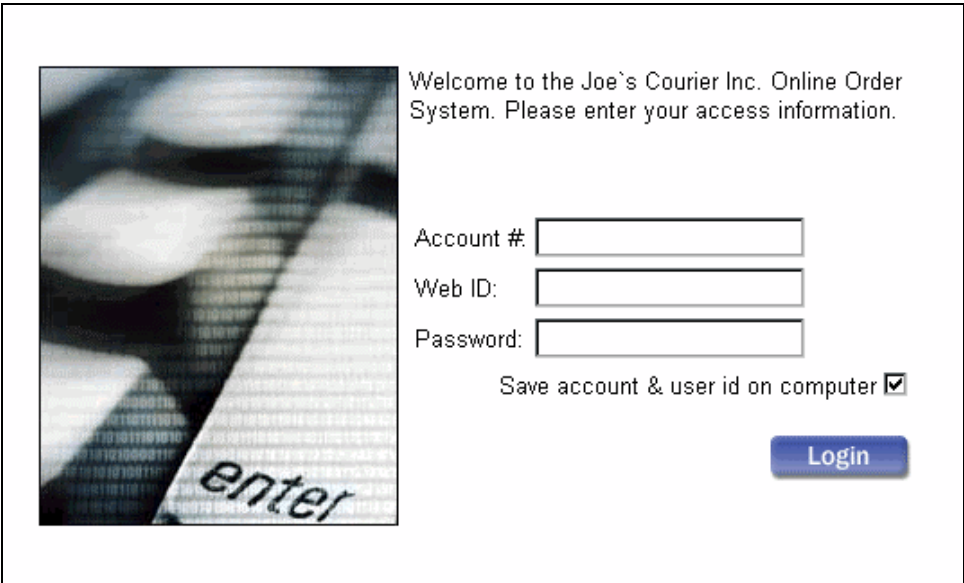

- 2. Enter your company's account number in the **Account #** field.
- 3. Enter your Web Component user name in the **Web ID** field.
- 4. Enter your password in the **Password** field.
- 5. Click **Login**. When you click the Login button, the Web Component opens with your defined Start Page active.

#### **TIP**

If you click the **Save account and user id on computer** check box, your company's account number and your user name are entered automatically each time that you open the Web Component Login page on your computer.

To log out of the Web Component at any time, click the **Logout** tab in the upper right corner of the screen. When you click Logout, you are immediately logged out of the Web Component and returned to the Login screen.

# <span id="page-6-0"></span>Working With New **Orders**

Using the New Order tab, you can send pickup and delivery orders to your courier company, and view price quotes for potential orders.

# The New Order Tab

The New Order tab contains a compact order entry form that you use to quickly enter new pickup or delivery orders. If desired, you can also view a summary of your order that includes a price quote.

For information about order summaries refer to the *Viewing Order Summaries* section on page [12.](#page-13-0)

The New Order tab is divided into 2 sections.

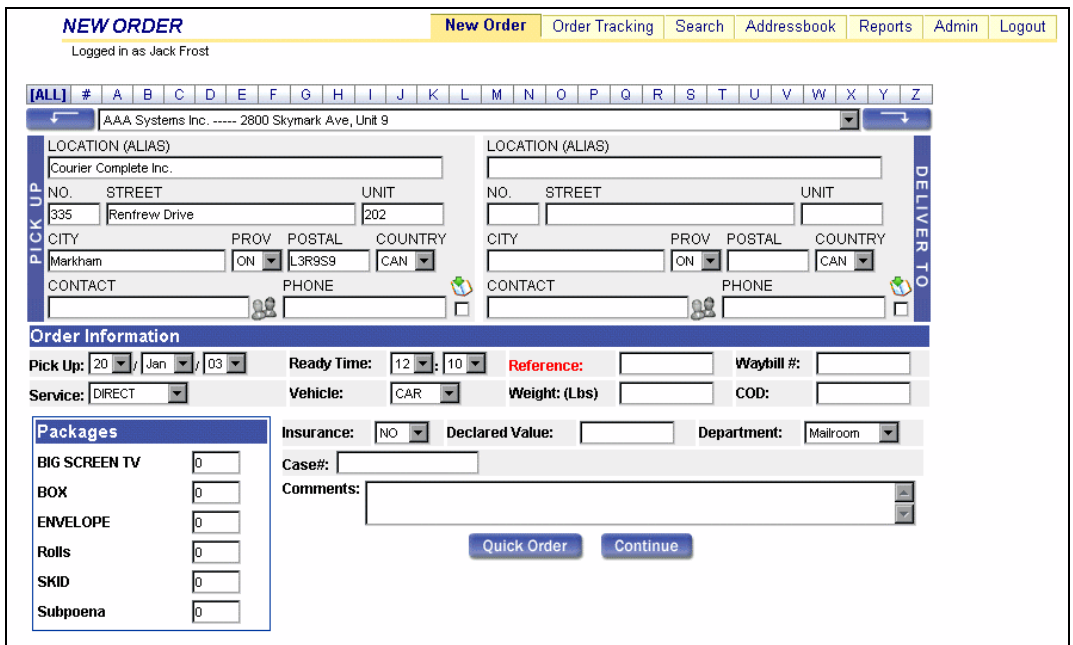

You enter information about the pickup and delivery locations in the upper section, and enter the details of the order in the lower section.

<span id="page-7-0"></span>For information about entering a new order refer to the *Entering Orders* section on page [7.](#page-9-0)

The New Order tab also contains a range of tools that you can use to quickly enter pickup and delivery addresses, view and enter contacts for addresses, and save new addresses in you Address Book.

For information about the tools that you can use on the New Order tab refer to the *New Order Tools* section on page 5.

# New Order Tools

The New Order tab contains several tools that you can use to quickly enter address information, select contacts, and save addresses to your Address Book.

## **Address Selection Tools**

The upper section of the New Order tab contains address filter buttons, an address selection drop list, and buttons that you can use to enter the selected address as the Pick Up or Deliver To address.

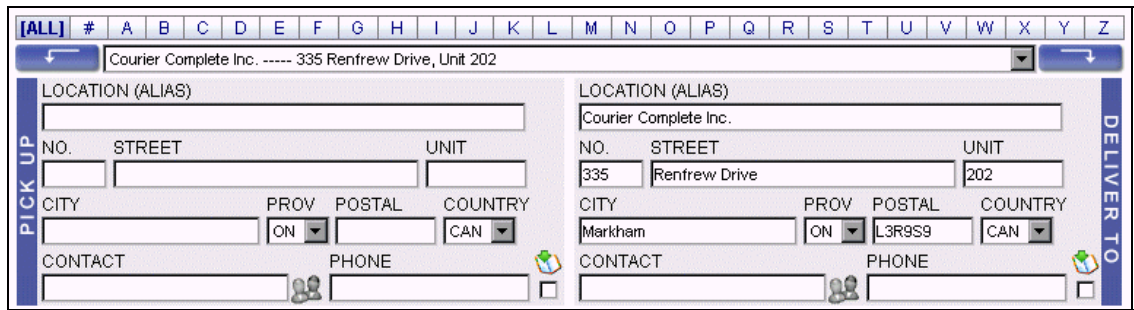

Using the address filter buttons above the Pick Up and Deliver To fields, you can control which addresses appear in the drop list. You can click a letter to include only addresses with names that begin with that letter, click the number sign (**#**) to display only addresses with names that begin with a number, or click **ALL** to include all addresses in your Address Book.

Once you have selected an address using the drop list, you can enter the address as the Pick Up address by clicking the **Enter as Pick Up Address** button (**Fig. 2**), or enter the address as the Deliver To address by clicking the **Enter as Deliver To Address** button  $($   $\rightarrow$   $)$ .

When you enter an address, all information recorded for the address in your Address Book is automatically entered in the appropriate address information fields. If one or

more contacts have been recorded for the address, the name and phone number of the default contact are automatically entered in the Contact and Phone fields.

## **Address Aliases**

If you prefer to use your keyboard rather than your mouse to enter addresses, your company can define aliases for addresses in your Address Book. An alias is a code that you can use to quickly enter an address.

To enter an address using its defined alias, enter the equal sign (**=**) and then the alias (without a space between the equal sign and the alias) in the desired **Location (Alias)** field, and then click the **Tab** button. When you click Tab, all information recorded for the address is entered in the appropriate address information fields.

## **Selecting Address Contacts**

If more than one contact person has been recorded for an address that you enter as a Pick Up or Deliver To address, you can use the Select Contact button to select a contact other than the default contact for the order.

When you enter an address for which more than one contact person has been recorded, the Select Contact button ( $\mathbb{R}$ ) next to the Contact field becomes active ( $\mathbb{R}$ ).

When you click the Select Contact button, a Choose Address Contact dialog box opens.

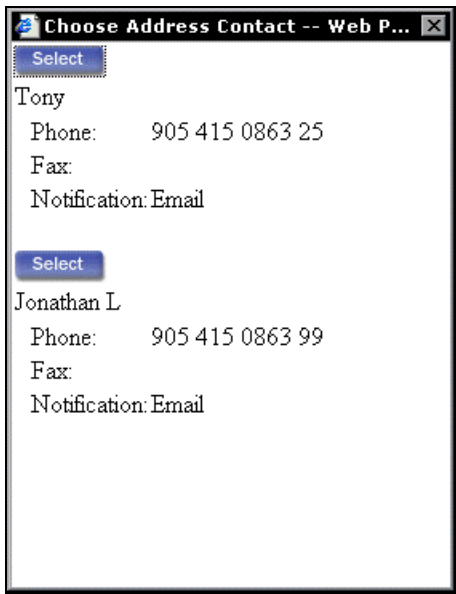

To select a contact for the order, click the **Select** button above the desired contact name. When you click Select, the dialog box closes, and the name and phone number of the selected contact are automatically entered in the Name and Phone fields.

## <span id="page-9-0"></span>**Saving New Addresses**

If you manually enter an address that is not recorded in your Address Book, the Save to Address Book check box  $\left(\bigvee\right)$  becomes active. If you click the check box, the new address is automatically saved in your company's Address Book.

# Entering Orders

Entering a new order involves entering information about the pickup and delivery addresses and about the details of the order.

After you have entered all the order information, you can send the order to your courier company immediately, or you can view an order summary screen before sending the order. The order summary displays the details of the order, a price breakdown for the order, and can include order messages about date changes, additional charges, and other details that affect the status of the order.

### **NOTE**

If there is an issue with the details of an order (for example, if it is already past the cutoff time for the selected service), then the order summary screen automatically appears displaying warnings about potential date changes and additional charges when you try to submit the order.

In the following procedure, it is assumed that complete address information has already been recorded in the company's Address Book.

To enter a new order:

- 1. Log in to the Web Component.
- 2. Click the **New Order** tab.
- 3. If the desired Pick Up or Deliver To address information is automatically entered in the appropriate fields by default, maintain the default address.

## **NOTE**

If no default address is loaded, or if the default address is automatically entered as the wrong address, or if you do not want to use the default address, then you must select both the Pick Up and Deliver To addresses.

- 4. Include the address that you want to enter in the address drop list by clicking the appropriate address filter button above the address list.
- 5. Click the address drop list and select the desired address.
- 6. Enter the address information in the desired location by clicking the **Enter as Pick Up Address** or **Enter as Deliver To Address** button. When you click one of the buttons, all information recorded for the address is automatically entered in the selected address fields.

### **TIP**

You can also enter an address using its defined alias.

For information about using address aliases refer to the *New Order Tools* section on page [5.](#page-7-0)

- 7. If the address has more than one contact person and you want to choose a contact other than the default:
	- a) Click the **Select Contact** button. When you click Select Contact, the Choose Address Contact dialog box opens.
	- b) Click the **Select** button for the desired contact. When you click Select, the dialog box closes, and the name and phone number of the selected contact are automatically entered in the Name and Phone fields.
- 8. If you are entering both the Pick Up address and the Deliver To address, repeat Steps  $4 - 7$  for the remaining address.
- 9. By default, the current date is entered as the **Pick Up** date when you open the New Order tab.

To enter a different pick up date:

- a) Click the leftmost Pick Up drop list and select the date on which you want the order picked up.
- b) Click the centre Pick Up drop list and select the month in which you want the order picked up.
- c) Click the rightmost Pick Up drop list and select year in which you want the order picked up.

#### **NOTE**

Depending on your courier company's policies, if the selected Pick Up date or resulting delivery date falls on a holiday or on a Saturday or Sunday, the pick up and delivery dates may be altered when you enter the order.

If you view a summary before entering the order, a message may appear indicating that the pick up or delivery date has been changed, or indicating that you must select a different pick up date.

10. The default service defined in your company's profile is automatically selected when you open the New Order tab.

To select a different service, click the **Service** drop list and select the desired service.

The Service list includes any services assigned to your company in your profile.

11. In the **Packages** box, click in the field for each package type involved in the order and enter the number of units included.

The Packages box includes all standard package types offered by the courier company, and can include unique package types defined for your company.

12. By default, the current time is entered in the **Ready Time** fields when you open the New Order tab.

To select a different Ready Time, click the hour and/or minute drop lists and select the desired hour and/or minute values.

13. When you open the New Order tab, either the default vehicle defined in your company's profile or your courier company's default vehicle type is selected in the **Vehicle** field.

To select a different vehicle for the order, click the Vehicle drop list and select the desired vehicle type.

14. If desired, enter a reference number for the order in the **Reference** field.

## **NOTE**

If Reference is defined as a required field in your company profile, the field name appears in red, indicating that you must enter a reference number to complete the order.

15. Enter the estimated weight of the order in the **Weight** field.

- 16. If your courier company provides your company with waybill forms for orders, enter the waybill number for the order in the **Waybill #** field.
- 17. If you want the courier to pick up cash or a cheque at the Deliver To address, enter the amount that you want picked up in the **COD** field.
- 18. If you want to insure the order, click the **Insurance** drop list and select **YES**.
- 19. Enter the value of the contents of the order in the **Declared Value** field.
- 20. Select the department involved at the Pick Up address using the **Department** drop list.

The Department list includes all departments defined for the selected Pick Up address in your company profile.

## **NOTE**

If Department is defined as a required field in your company profile, the field name appears in red, indicating that you must select a department to complete the order.

- 21. If your courier company has added any custom fields to the New Order tab for your company, complete the fields if appropriate.
- 22. If you want to add any comments to the order that can be viewed by the courier, enter them in the **Comments** field.
- 23. If you want to view a summary for the order, click **Continue**.

## **NOTE**

For more information about order summaries refer to the *Viewing Order Summaries* section on page [12.](#page-13-0)

If you want to enter the order immediately, click **Quick Order**. If the details of the order do not generate any order messages, the order is sent to the courier company, and a waybill screen appears.

<span id="page-13-0"></span>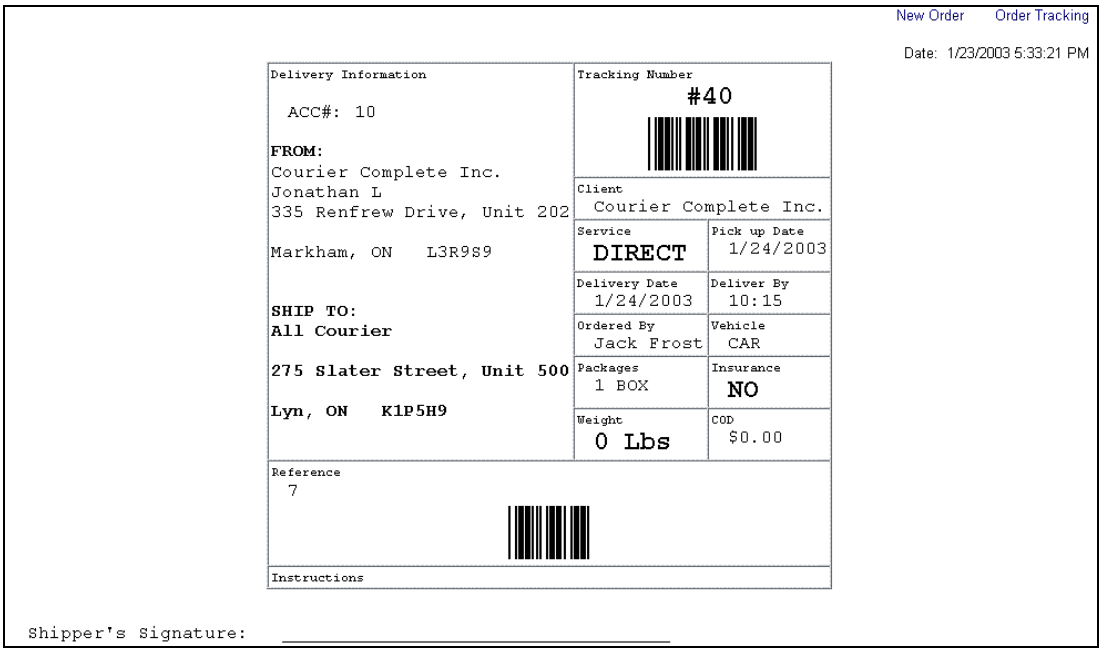

The waybill displays detailed information about the order, and includes an order tracking number that you can use to track the order's status on the Web Component's Order Tracking tab.

## **NOTE**

If there is an issue with the details of the order (for example, if it is already past the cutoff time for the selected service), then the order summary screen automatically appears displaying warnings about potential date changes and additional charges when you click Quick Order.

For a description of the information that can appear in a summary screen refer to the *Viewing Order Summaries* section on page [12.](#page-14-0) 

If you want to enter another order, click the **New Order** link.

If you want to track the order that you have entered, click the **Order Tracking** link. For information about tracking orders refer to the *Tracking Current Orders* section on page [14.](#page-16-0)

## **NOTE**

When necessary, you can edit an order after you enter it if its status is Open.

For information about editing orders refer to the *Opening, Editing and* 

*Cancelling Orders* section on page [16.](#page-18-0)

# <span id="page-14-0"></span>Viewing Order Summaries

After you have entered all the information for an order, you can click **Quick Order** to send the order to your courier company immediately, or you can click **Continue** to view an order summary screen before sending the order.

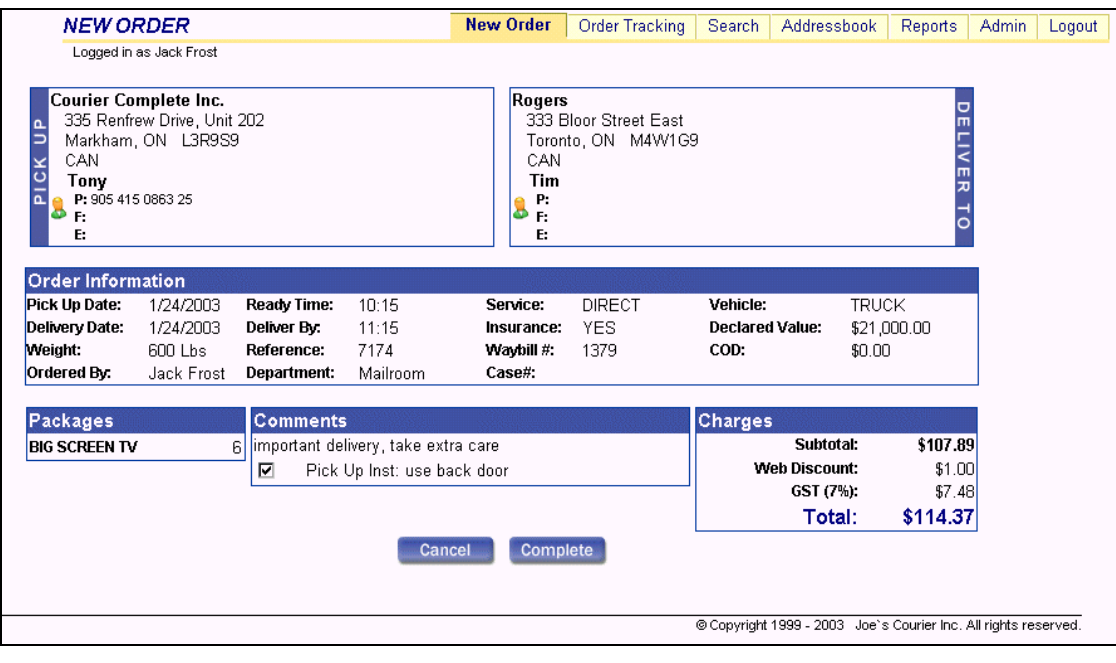

**NOTE** 

If there is an issue with the details of an order (for example, if it is already past the cutoff time for the selected service), then the order summary screen automatically appears when you try to submit the order immediately.

The order summary screen includes the details of the order, a price breakdown for the order, and can include order messages about date changes, additional charges, and other details that affect the status of the order.

If any special instructions have been recorded in your Address Book for an address used in the order, the instructions appear in the Comments box and are included with the order by default. However, if the instructions do not apply or if you do not want to include them for other reasons, un-check the check box next to the instructions in the

**Comments** box. If there is not a check mark next to the instructions, they are not included with the order.

If the details of an order have generated any order messages, the messages appear highlighted in red, and indicate how they affect the order.

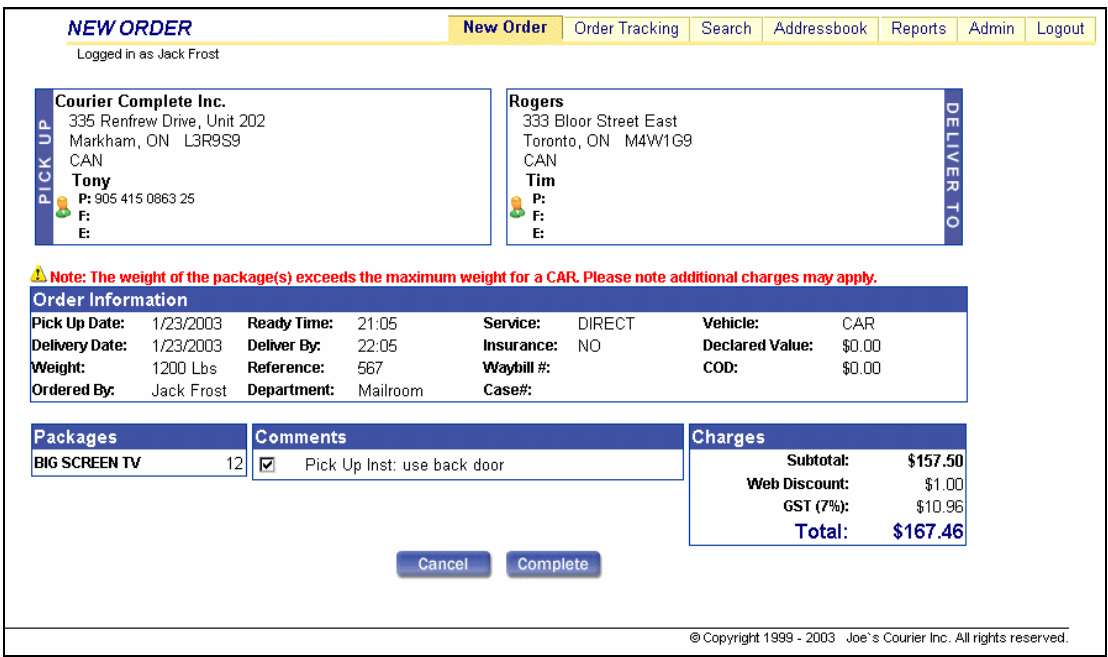

To submit the order, click **Complete**. When you click Complete, the order is sent to the courier, and a waybill screen appears.

To cancel the order, click **Cancel**. When you click Cancel, you are returned to the New Order entry screen, where the details of the order are maintained.

# <span id="page-16-0"></span>Tracking Current Orders

One of the most valuable features of the Web Component is that it allows you to track the progress of your company's orders. Using the Order Tracking tab, you can view the up-to-the-minute status of all orders, open orders to view all of their details, and edit and cancel orders that have not been dispatched.

# The Order Tracking Tab

The Order Tracking tab contains a grid that displays all current orders for your company. The grid includes any orders entered by your company's Web Component users and by your courier company that do not have the status of Finalized.

## **NOTE**

You can work with finalized orders on the Search tab.

For more information about the Search tab refer to the *Searching Your Order History* section on page [18.](#page-20-0)

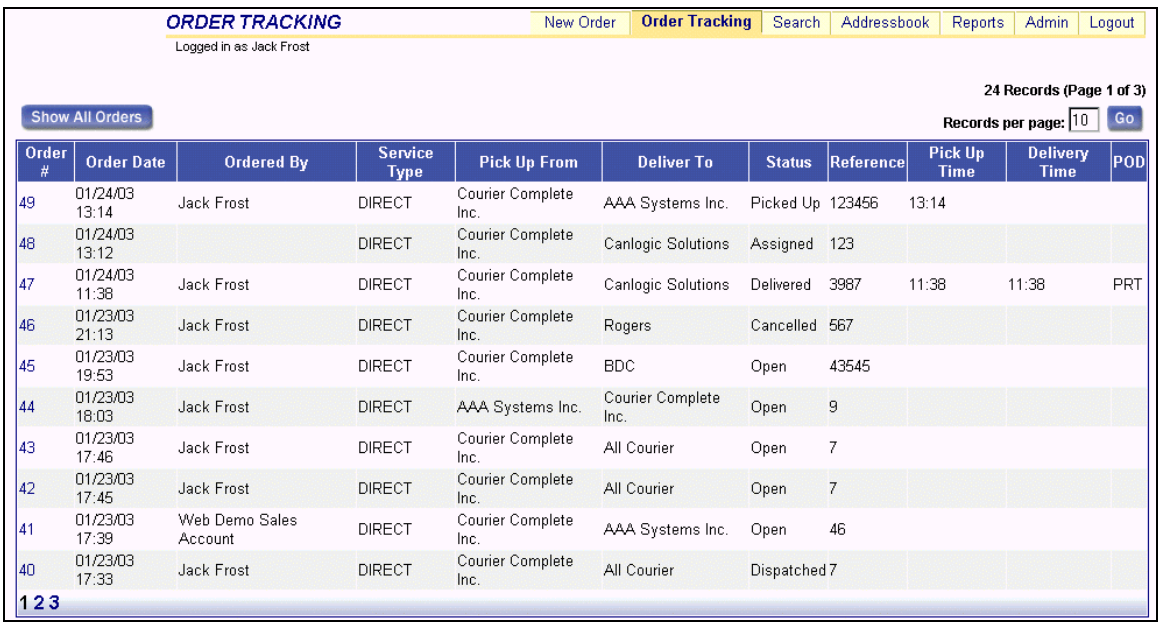

<span id="page-17-0"></span>The grid displays a range of information about each order, including its up-to-the-minute status. For information about order statuses refer to the *Understanding Order Statuses* section on page 15.

If desired, you can open any order to view more detailed information, and edit or cancel any order on the Order Tracking tab with a status of Open.

For more information about opening, editing, and cancelling orders refer to the *Viewing, Editing, and Cancelling Orders* section on page [16.](#page-18-0)

# Understanding Order Statuses

Your company's orders can pass through 7 status types once they are entered:

- Open the order has been entered in the system
- Assigned the order has been assigned to a driver
- Dispatched the order has been dispatched to a driver
- Picked Up the order has been picked up
- Delivered the order has been delivered
- Finalized the order has been delivered, and your company has been invoiced or will be invoiced
- Cancelled the order has been cancelled

Orders that appear on the Order Tracking tab can have any status except for Finalized. Orders that appear on the Search tab can have any status.

#### **NOTE**

For more information about the Search tab refer to the *Searching Your Order History* section on page [18.](#page-20-0)

You can view the details for orders with any status on the Order Tracking tab or the Search tab, but you can only edit and cancel orders with a status of Open.

## **NOTE**

You can only edit and cancel orders that have been entered by Web Component users in your company. To modify or cancel orders that were entered by your courier company, you must contact the courier company.

<span id="page-18-0"></span>For more information about viewing order details, editing orders, and cancelling orders refer to the *Viewing, Editing and Cancelling Orders* section on page 16.

# Viewing, Editing, and Cancelling Orders

When necessary, you can view, edit, and cancel orders that appear on the Order Tracking tab or the Search tab.

## **Viewing Orders**

To view the details of an order on the Order Tracking tab or the Search tab, click the order [num](#page-13-0)ber for the desired order in the **Order #** column.

If the order has any status other than Open, then the order summary screen for the order opens. If desired, you can view and reprint the waybill for an order that appears in summary form by clicking the **Reprint Waybill** button.

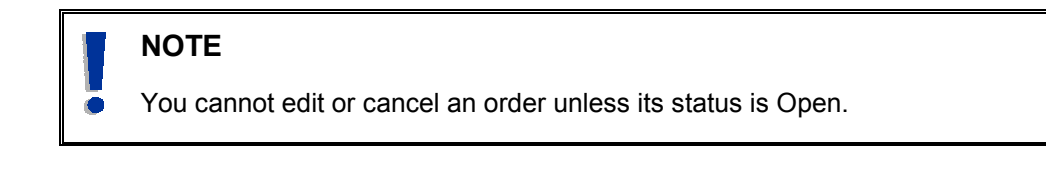

If the order has the status of Open, then the New Order screen opens displaying the details of the order. When necessary, you can edit or cancel an open order if it was entered by one of your company's Web Component users.

## **NOTE**

You can only edit and cancel orders that have been entered by Web Component users in your company. To modify or cancel orders that were entered by your courier company, you must contact the courier company.

## **Editing Open Orders**

To edit an open order, click the order number for the order that you want to edit, and then modify the order as desired in the New Order screen that opens.

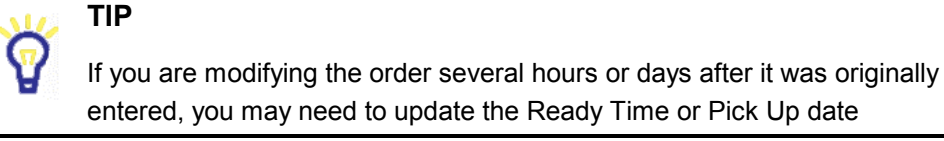

settings.

For information about entering information in the New Order screen refer to the *Entering Orders* section on page [7](#page-9-0).

After you edit the order, click **Quick Order** if you want to enter the modified order immediately. When you click Quick Order, the order is modified in the system and an updated waybill for the order appears with the original order tracking number unchanged.

If you want to view a summary for the modified order, click **Continue**. For more information about order summaries refer to the *Viewing Order Summaries* section on page 12.

## **Cancelling Open Orders**

To cancel an open order, click the order number for the order that you want to cancel, and then click the **Cancel Order** button in the New Order screen that opens.

When you click Cancel Order, the order is immediately cancelled, and you are returned to the Order Tracking or Search tab.

# <span id="page-20-0"></span>Searching Your Order **History**

Using the Search tab, you can enter a range of criteria by which you want the system to search for orders from your company's order history, and then view, edit, or cancel orders from your search results.

The Search tab is a useful tool because you can use it to analyze your company's order patterns. In addition, because finalized order records can be included in your search results, you can use the Search tab to view the details of old orders if any disputes arise between your company and your courier company or any parties to whom you have sent packages.

# The Search Tab

The Search tab has two states. When you open the tab, a search criteria screen appears that you use to enter the criteria by which you want the system to search for orders.

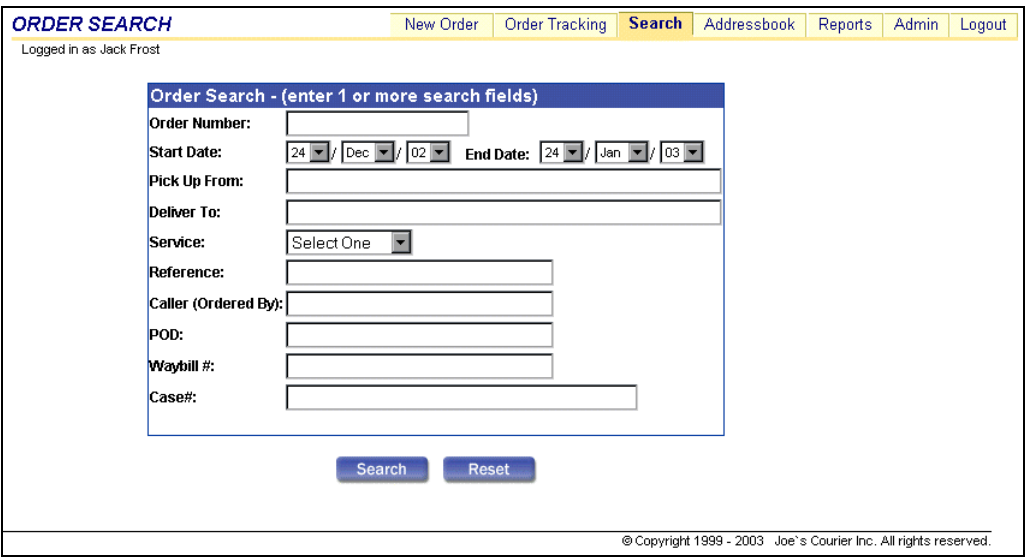

When you enter your search criteria and click Search, the Search tab displays a grid that contains a list of orders that match your search criteria.

<span id="page-21-0"></span>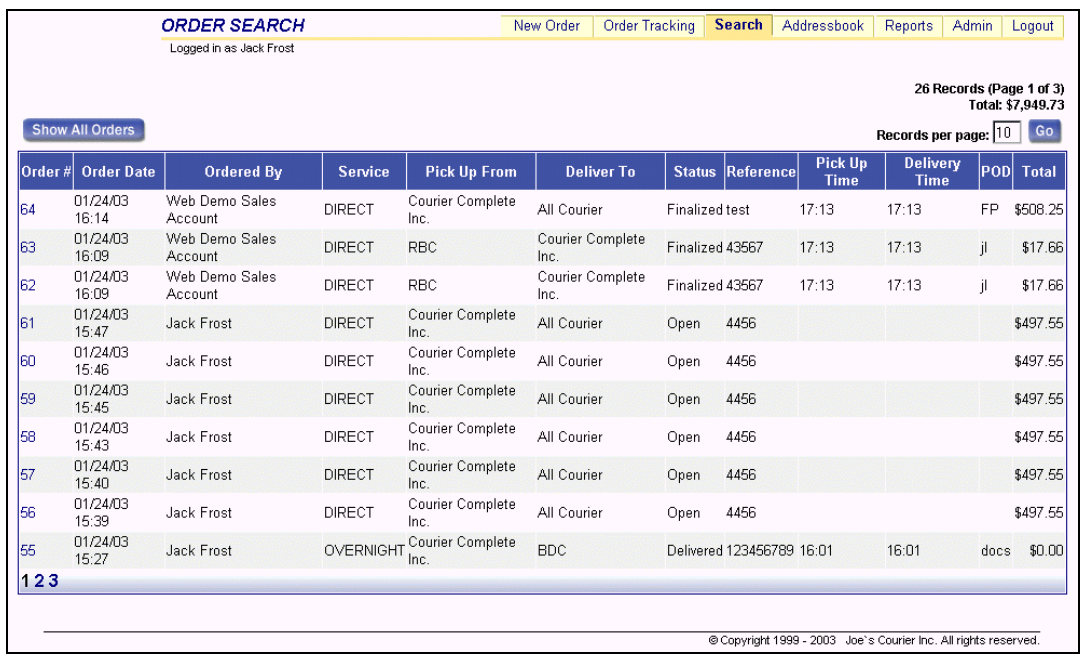

The grid displays a range of information about each order that matches your defined search criteria, including the order date, service, pick up and delivery location, and price. The search results page also displays the total value of all included orders in the upper right corner of the screen.

If desired, you can open any order to view more detailed information, and edit or cancel any order with a status of Open.

For more information about opening, editing, and cancelling orders refer to the *Viewing, Editing, and Cancelling Orders* section on page [16.](#page-18-0)

# Searching For Orders

Using the search criteria page, you can tailor your order search by entering one or more details about the orders that you want to view.

When you click Search, the system searches for orders using an AND search format. An AND search format means that orders must match all of the defined search criteria to be included in the search results.

## **NOTE**

The only search criteria type that you cannot combine with other criteria is Order Number.

If you enter an order number as a search criteria, then only that order can

appear in your search results, even if you define additional criteria for which there are matching orders.

You can search for order records by one or more of the following criteria:

• Order Number — if you know the number of the order you are searching for, enter it in the **Order Number** field

## **NOTE**

If you enter an order number as a search criteria, then only that order can appear in your search results.

• Start and End Dates — to include orders that occurred between certain dates in your search results, enter the earliest date in the search period in the **Start Date** field, and enter the latest date in the search period in the **End Date** fields

To enter a date, click the day, month, and/or year drop lists and select the desired value.

- Pick Up from to include orders that were picked up at a specific location in your search results, enter the location name in the **Pick Up From** field
- Deliver To to include orders that were delivered to a specific location in your search results, enter the location name in the **Deliver To** field
- Service to include orders involving a particular service type in your search results, select the desired service type using the **Service** drop list.

The Service list includes all service types defined for your company.

- Reference to include orders with a particular reference number in your search results, enter the reference number in the **Reference** field
- Caller (Ordered By) to include orders entered by a particular Web Component user or phoned in by a particular employee, enter the user name for the Web Component user or the name of the caller in the **Caller (Ordered By)** field
- POD to include orders for which a particular person signed for the proof of delivery (POD), enter the signee's initials in the **POD** field
- Waybill # to include orders with a particular waybill number in your search results, enter the waybill number in the **Waybill #** field

• Custom Field — if your courier company has included any custom fields for your company, enter the custom field value for orders that you want to include in your search results in the custom field

## **TIP**

If you make a mistake while entering your search criteria, you can click Reset to clear the entire search criteria screen.

If you are looking for a particular order but don't know the order number, you can narrow your search by entering several known order details as the search criteria. Alternatively, you can view a wider list of orders by entering fewer search criteria.

Once you have entered the desired search criteria, click **Search** to view your results.

# <span id="page-24-0"></span>Managing Addresses

By maintaining an extensive list of commonly used addresses in your company's Address Book, you can speed up the order entry process because you can enter saved addresses with a few clicks of your mouse, rather than manually entering address information for each new order.

Using the Addressbook tab, you can enter addresses, record contact and notification information for each address, and view and sort addresses. You can also modify information for any address entered by your company's Web Component users, and any address recorded in your company profile by your courier company.

# The Addressbook Tab

The Addressbook tab contains a list of all addresses entered by your company's Web Component users, and any addresses recorded in your company profile by your courier company. It also contains tools that you can use to enter new addresses and modify existing address information.

The Addressbook tab contains address filter buttons that you can use to control which addresses are displayed. You can click a letter to display only addresses with names that begin with that letter, click the number sign (**#**) to display only addresses with names that begin with a number, or click **ALL** to display an alphabetical list of all addresses in your Address Book.

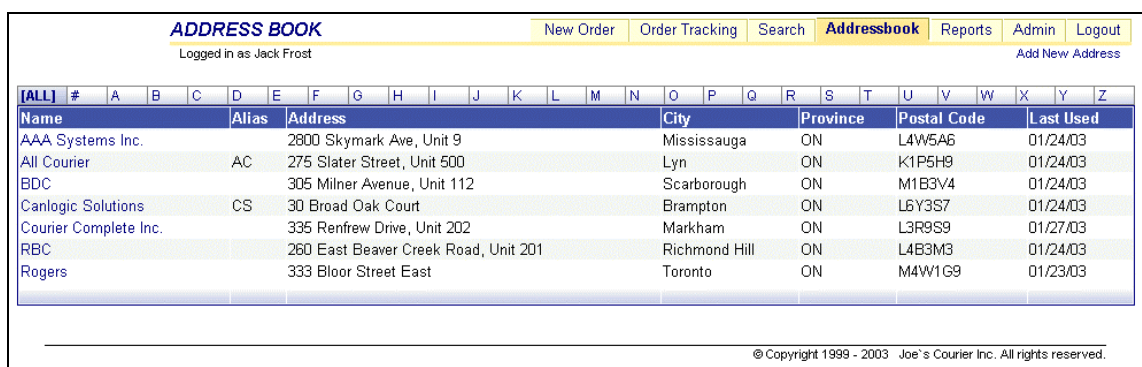

When you click a filter button, the addresses included by the filter appear in a grid.

If desired, you can click an address name to view the entire Address Book entry.

<span id="page-25-0"></span>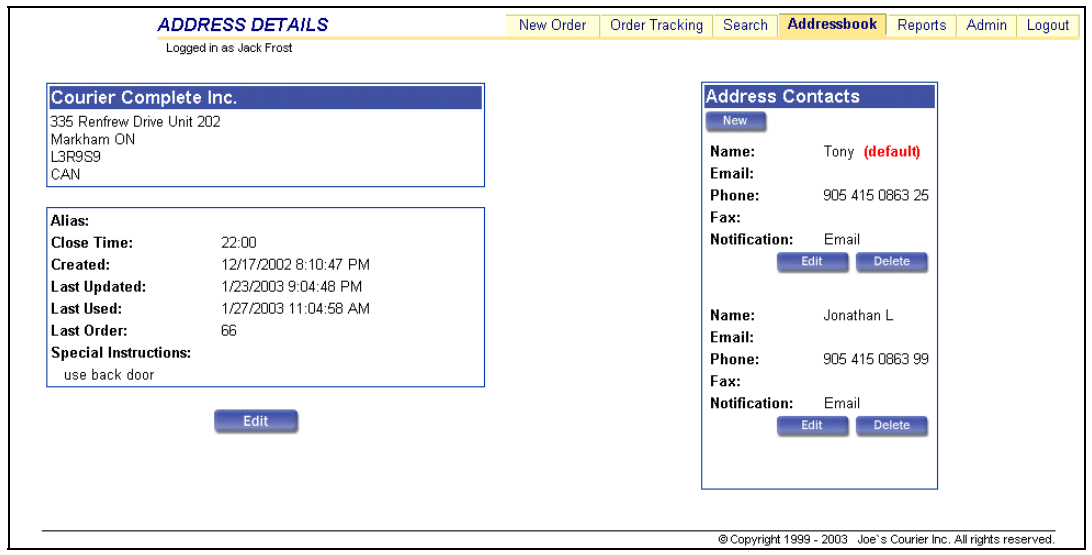

For information about entering addresses in your Address Book, refer to the *Entering a New Address* section on page 23.

# Entering a New Address

To enter a new address in your Address Book:

- 1. Open the Addressbook tab.
- 2. Click the **Add New Address** button in the upper right corner of the screen. When you click Add New Address, the New Address screen opens.

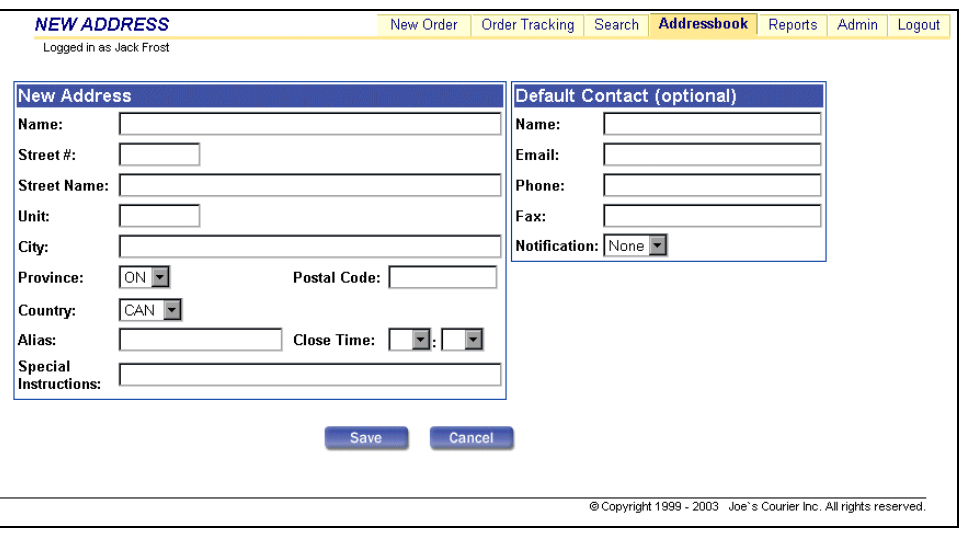

3. Enter the complete address for the new Address Book entry:

- a) Enter the name for the address in the **Name** field. Addresses are listed by name on both the Addressbook and New Order tabs.
- b) Enter the street number for the address in the **Street #** field.
- c) Enter the street name for the address in the **Street Name** field.
- d) If necessary, enter the unit number for the address in the **Unit** field.
- e) Enter the city in which the address is located in the **City** field.
- f) Select the province or state in which the address is located using the **Province** drop list. The Province drop list contains a list of codes for each Canadian province and American state.
- g) Enter the postal code or zip code for the address in the **Postal Code** field.
- h) Select the country in which the address is located using the **Country** drop list. The Country drop list contains codes for every country in the world.
- 4. If desired, enter a New Order alias for the address in the **Alias** field.

For information about using address aliases refer to the *New Order Tools* section on page [5.](#page-7-0)

5. Enter the end of business hours for the address using the **Close Time** fields.

To define the closing time for the address, click the left drop list and select the hour value, and click the right drop list and select the minute value.

6. If necessary, enter any courier-specific details about the address in the **Special Instructions** field.

Special Instructions should include information that is helpful to the courier, such as the specific location at the address where packages are picked up or dropped off (for example, a loading dock number).

Any information entered in the Special Instructions field for an address is made available to your courier company's dispatchers and drivers when the address is used in an order.

7. If desired, enter a contact person for the address:

## **NOTE**

Entering a contact is optional.

- a) Enter the name of the contact in the **Name** field.
- b) Enter the email address for the contact in the **Email** field.
- <span id="page-27-0"></span>c) Enter the phone number for the contact in the **Phone** field.
- d) Enter the fax number for the contact in the **Fax** field.
- e) Select the format in which the contact is sent pickup and delivery notifications using the **Notifications** drop list.

Options are Email, Fax, RIM, and None.

### **NOTE**

The default contact for a Pick Up address is automatically sent notifications by the defined method when packages are delivered, and the contact for a Deliver To address is automatically sent notifications by the defined method when packages are picked up.

If you select None as the Notifications option, then no notifications are sent.

8. Click **Save** to enter the address in your Address Book.

When you click Save, the new address becomes available in the address selection drop list on the New Order tab.

If necessary, you can edit existing address information, and add, edit or delete contacts for an address.

To edit information for an existing address, click the desired address in the Address Book, edit the information as desired in the Address Details screen, and then click **Save**.

For information about adding, editing, and deleting contacts for an address, refer to the *Managing Address Contacts* section on page 25.

## Managing Address Contacts

To add a contact for an address:

- 1. Open the Addressbook tab.
- 2. Click the appropriate address filter button to display the desired address.
- 3. Click the name of the address for which you want to add, edit, or delete a contact. When you click the address name, an Address Details screen opens displaying the information recorded for the address.
- 4. Click **New** at the top of the Address Contacts box. When you click New, a new contact details section appears at the top of the Address Contacts box.
- 5. Enter the details for the new contact:
- a) Enter the name of the contact in the **Name** field.
- b) Enter the email address for the contact in the **Email** field.
- c) Enter the phone number for the contact in the **Phone** field.
- d) Enter the fax number for the contact in the **Fax** field.
- e) Select the format in which the contact is sent pickup and delivery notifications using the **Notifications** drop list.

Options are Email, Fax, RIM, and None.

f) If you want the new contact to be the default contact for the address, click the **Default** check box.

## **NOTE**

If the new contact is the only contact defined for the address, then the contact is automatically defined as the default contact.

6. Click **Save**. When you click the Save button, the new contact is saved.

If you defined the new contact as the default contact for the address, then the new contact's name and phone number are automatically entered when you enter an order involving the address on the New Order tab.

To edit an existing contact, click the **Edit** button below the desired contact in the Address Contacts box, modify the information as desired, and then click **Save**.

To delete an existing contact for an address, click the **Delete** button below the contact that you want to delete, and then click **Yes** in the confirmation dialog box that appears.

# <span id="page-29-0"></span>Viewing Your Company's Invoices

The Reports tab contains a grid that displays a list of your company's previous invoices. The grid includes the invoice date, due date, and total amount for each invoice listed.

To view an invoice, click the desired invoice number in the **Invoice** column. When you click an invoice number, the invoice opens in the preferred format defined in your company profile (PDF, RTF, or MS Excel).

# Administration

<span id="page-30-0"></span>The Admin tab is the Web Component management tab. Using the Admin tab, users with Administrator access can view a summary for your company's account, and can create, edit, and delete Web Component users for your company. Users with Standard User access can use the Admin tab to modify their own user information, including changing their Web Component functionality settings and their login passwords.

# The Admin Tab

If you have Administrator access, your company's account summary screen appears when you click the Admin tab.

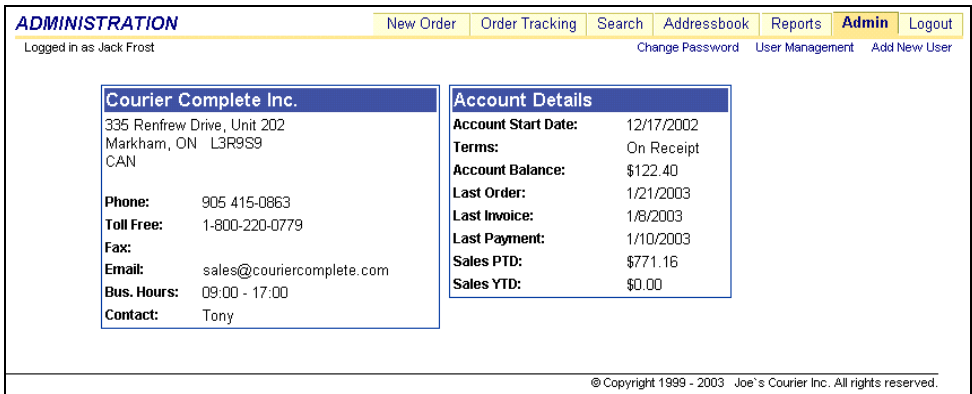

The account summary screen displays a range of general information recorded in your account profile (such as address, business hours, and your courier company contact), and a range of account activity information (such as your company's last order date and invoice date, and your company's total courier costs for the year to date).

The account summary screen also contains buttons that Administrators can use to create, modify, and delete Web Component users. For information about creating, editing, and deleting Web Component users as an Administrator, refer to the *Managing Users* section on page [29.](#page-31-0)

If you have Standard User access, your User Details screen appears when you click the Admin tab.

<span id="page-31-0"></span>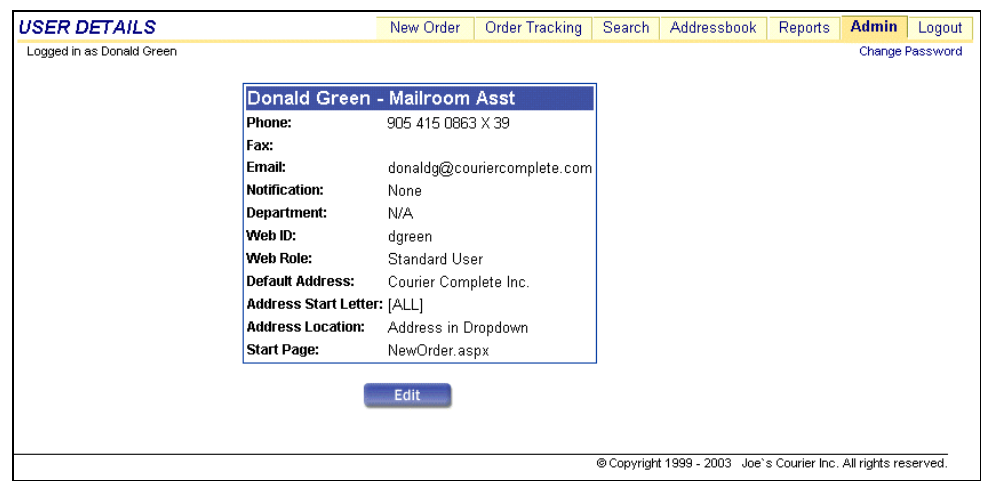

The User Details screen displays your defined user information, and includes buttons that you can use to modify your own user information and change your login password.

For information about editing your user information and changing your Web Component password refer to the *Changing Your User Information* section on page [37.](#page-39-0)

# Managing Users

Before your company's employees can begin using the Web Component, your Web Component Administrator must define them as system users on the Admin tab.

To ensure that only authorized users can perform administrative tasks using the Web Component, all users defined for your company are assigned to one of two user roles that determine their system access rights:

- Administrator
- Standard User

Both Administrators and Standard Users can access every area of the Web Component, but only users assigned to the role of Administrator can view your company's account summary and create and delete other system users.

For information about defining new Web Component users refer to the *Setting up Users* section on page [30.](#page-32-0)

For information about editing information for an existing user as an Administrator refer to the *Editing User Information* section on page [33.](#page-34-0)

For information about deleting a Web Component user refer to the *Deleting Users* section on page [36.](#page-38-0)

# <span id="page-32-0"></span>Setting up Users

To create a new Web Component user:

- 1. Navigate to the Courier Complete Web Component site in your browser.
- 2. Log in to the Web Component site as an Administrator.
- 3. Click the **Admin** tab. When you click the Admin tab, your company's account summary screen opens.
- 4. Click **Add New User** in the upper right corner of the Admin tab. When you click Add New User, a User Details screen opens displaying a blank Add New User box.

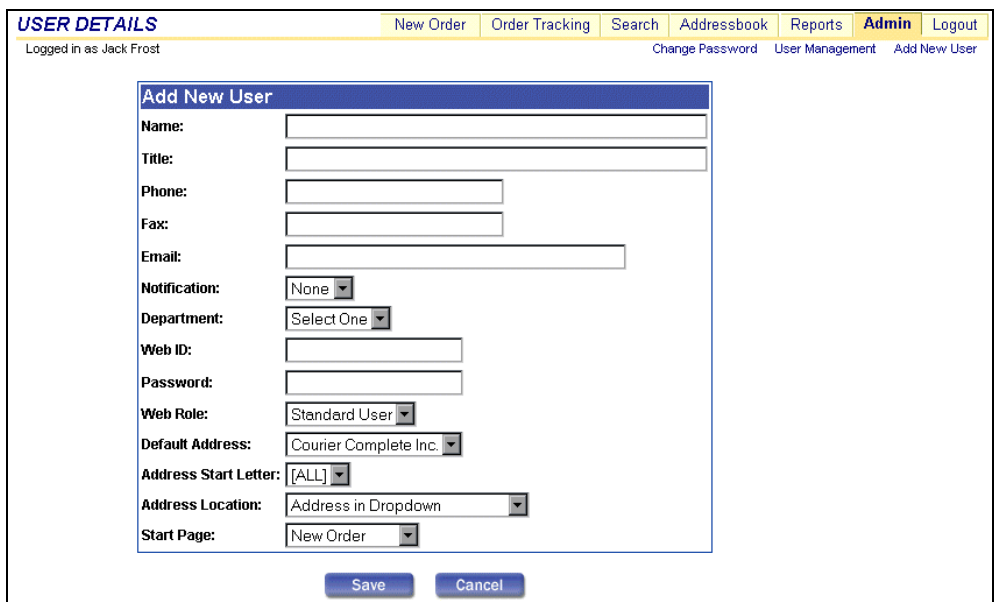

- 5. Enter the new user's name in the **Name** field.
- 6. Enter the new user's job title in the **Title** field.
- 7. Enter the new user's complete phone number in the **Phone** field.
- 8. Enter the new user's fax number in the **Fax** field.
- 9. Enter the new user's email address in the **Email** field.
- 10. Select the format in which notifications are sent to the new user using the **Notification** drop list.

Options are Email, Fax, RIM, and None.

## **NOTE**

If the user enters an order with your company's address as the Pick Up address, then the user is sent a notification when the order is delivered according to the selected Notification option.

If the user enters an order with your company's address as the Deliver To address, then the user is sent a notification when the order is picked up according to the selected Notification option.

If None is selected as the user's Notification option, then notifications are not sent to the user.

11. Select the new user's department using the **Department** drop list.

The Department list includes any departments recorded in your company's profile by your courier company. Consult with your courier company to determine your preferred department options.

12. Enter the new user's Web Component user name in the **Web ID** field.

The user enters his or her Web ID to log in to the Web Component.

13. Enter the new user's Web Component password in the **Password** field.

The user enters his or her password to log in to the Web Component.

- 14. Select the new user's Web Component access role using the **Web Role** drop list. Options are Standard User and Administrator.
- 15. Define the new user's Web Component functionality settings:
	- a) Select the new user's default address using the **Default Address** drop list.

The Default Address list includes all addresses in your Address Book.

For information about recording addresses in your Address Book refer to the *Managing Addresses* chapter on page [22.](#page-24-0) 

b) Select the new user's New Order address filter option using the **Address Start Letter** drop list. The Address Start Letter setting determines which addresses appear in the addresses drop list when the user opens the New Order tab.

Options are any letter in the alphabet, #, or ALL.

If you select a letter, then all addresses with names that begin with the selected letter are listed. If you select the number sign (#), then all addresses that begin with a number are listed. If you select ALL, then all addresses recorded in your Address Book are listed alphabetically.

<span id="page-34-0"></span>c) Select the new user's default address location option for the New Order tab using the **Address Location** drop list.

Options are:

Address in Dropdown — the default address defined for the user is always selected in the address drop list

Address in Pick Up Location — the default address defined for the user is always entered as the Pick Up address

Address in Deliver To Location — the default address defined for the user is always entered as the Deliver To address

d) Select the tab that is selected by default when the user logs in to the Web Component using the **Start Page** drop list.

Options are New Order, Order Tracking, Address Book, and Reports.

16. Click **Save**. When you click Save, a summary screen appears displaying the information recorded for the new user, and the user is recorded in both your roster of Web Component users and in your company's profile.

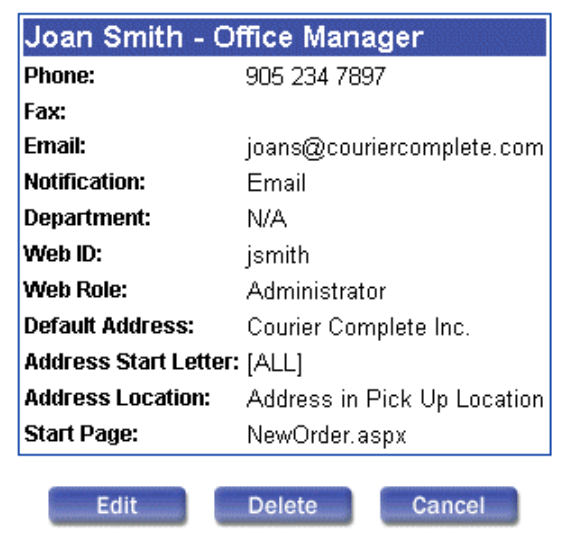

The new user can then begin using the Web Component.

## **NOTE**

If necessary, an Administrator can edit the information recorded for a system user and delete system users. Standard Users can modify their own user information if desired. For example, Standard Users may want to edit their

<span id="page-35-0"></span>defined Web Component functionality settings or their passwords.

For information about editing and deleting users as an Administrator, refer to the *Editing User Information* section on page 33, and the *Deleting Users* section on page [36.](#page-38-0)

For information about modifying your own user information as a Standard User, refer to the *Changing Your User Information* section on page [37.](#page-39-0) 

# Editing User Information

When necessary, an Administrator can modify the information recorded for themselves and for your company's other Web Component users.

### **NOTE**

You cannot edit a user's password at the same time that you edit any other information about the user.

If you want to edit a range of information about a user that includes the

user's password, then you must edit the user information and then edit the password, or vice versa.

For information about editing a user's password refer to the *Editing Another User's Password* section on page 35.

To edit user information:

1. Open the Admin tab.

## **NOTE**

You must be logged in as an Administrator to edit user information for another user.

2. Click **User Management**. When you click the User Management button, a screen opens displaying a roster of your company's Web Component users in a grid.

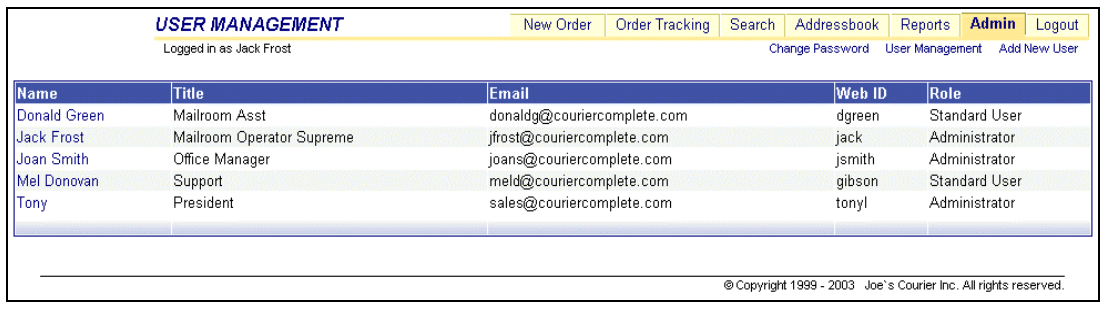

3. Click the name of the user whose information you want to edit. When you click a user name, a User Details screen opens displaying additional information about the user.

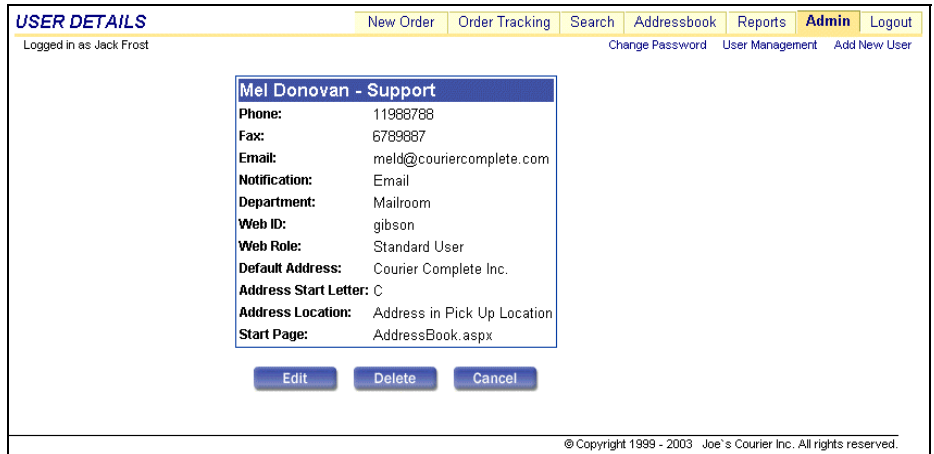

4. Click **Edit**. When you click the Edit button, an Edit User box for the user opens.

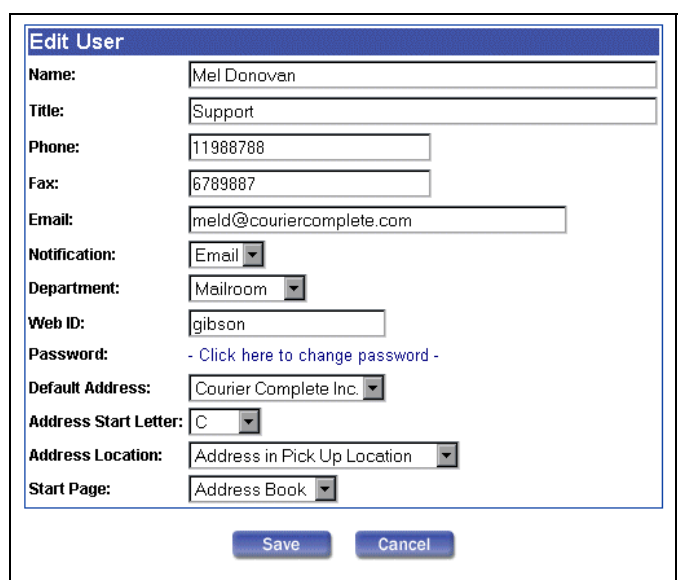

<span id="page-37-0"></span>5. Edit any information recorded for the user except for the user's password.

For information about entering information in the Edit User box refer to the *Setting up Users* section on page [30.](#page-32-0)

For information about editing a user's password refer to the *Editing Another User's Password* section on page 35.

6. Click **Save**. When you click the Save button, the system saves the modified user, and you are returned to the User Details screen for the user, which is updated to include the changes that you made.

# Editing Another User's Password

The process of editing the password for another user is performed separately from the process of editing any other information for the user.

To change a user's password:

1. Open the Admin tab.

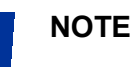

You must be logged in as an Administrator to edit another user's password.

- 2. Click **User Management**. When you click the User Management button, a screen opens displaying a roster of your company's Web Component users in a grid.
- 3. Click the name of the user whose password you want to change. When you click a user name, a User Details screen opens displaying additional information about the user.
- 4. Click **Edit**. When you click the Edit button, an Edit User box for the user opens in the User Details screen.
- 5. Click the **Click here to change password** link. When you click the link, a password editing box opens.

<span id="page-38-0"></span>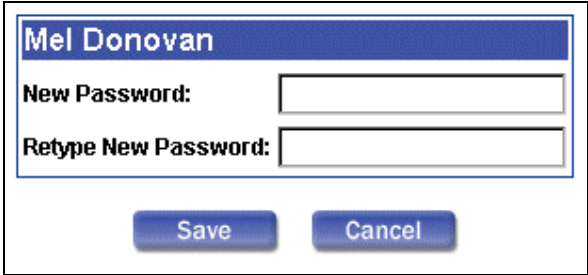

- 6. Enter the new password for the user in the **New Password** field.
- 7. Enter the new password in the **Retype New Password** field.

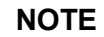

When you enter passwords in the password editing box, they appear in the form of asterisks (\*) for security reasons.

8. Click **Save**. When you click the Save button, the user is saved with the new password, and you are returned to the User Details screen for the user.

# Deleting Users

Users with Administrator access can delete other Web Component users.

To delete a Web Component user:

1. Open the Admin tab.

## **NOTE**

You must be logged in as an Administrator to delete a user.

- 2. Click **User Management**. When you click the User Management button, a screen opens displaying a roster of your company's Web Component users in a grid.
- 3. Click the name of the user whom you want to delete. When you click a user name, a User Details screen opens displaying additional information about the user.
- 4. Click **Delete**. When you click the Delete button, a confirmation dialog box opens.

<span id="page-39-0"></span>5. Click **Yes** in the dialog box. When you click Yes, the user is deleted from the system, and you are returned to the User Management grid screen.

# Changing Your User Information

Using the Admin tab, Web Component users with Standard User access can edit their existing user information, modify their Web Component functionality settings, and change their own passwords.

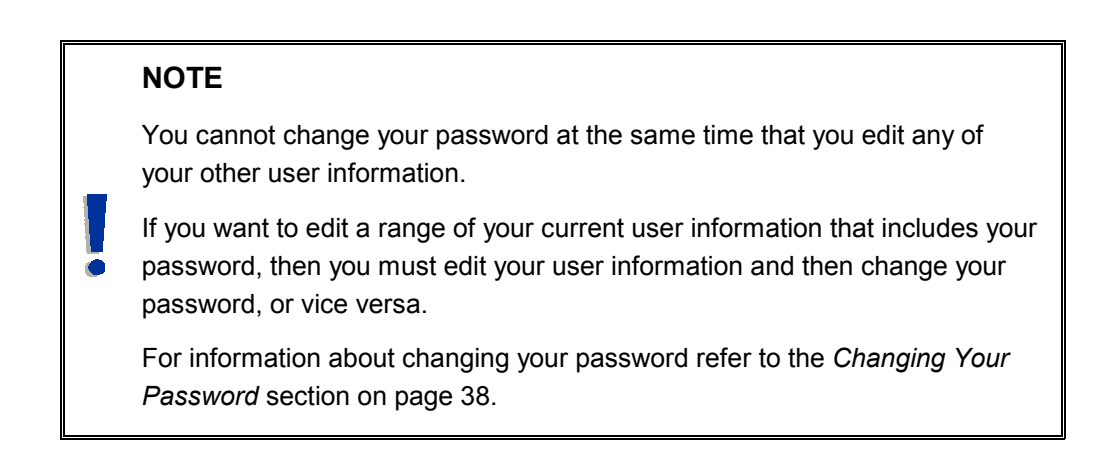

To edit your user information:

1. Click the **Admin** tab. When you click the Admin tab, your User Details screen appears displaying your current user information.

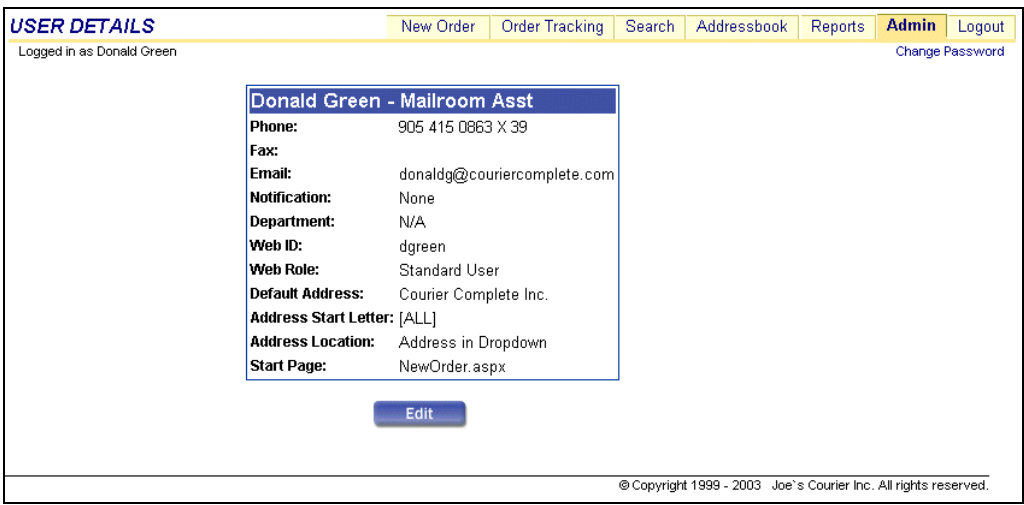

2. Click **Edit**. When you click the Edit button, an Edit User box opens in the User Details screen.

<span id="page-40-0"></span>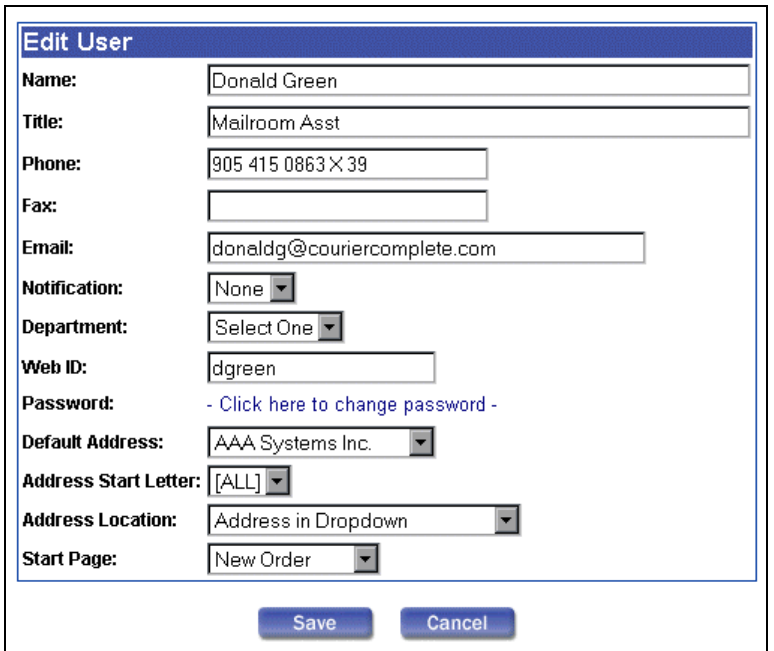

3. Edit any of your user information except for your password.

For information about entering information in the Edit User box refer to the *Setting up Users* section on page [30.](#page-32-0)

For information about changing your password refer to the *Changing Your Password* section on page 38.

4. Click **Save**. When you click the Save button, the system saves your modified user information, and you are returned to the User Details screen, which is updated to include the changes that you made.

# Changing Your Password

The process of changing your password must be performed separately from the process of editing any of your other user information.

To change your password:

- 1. Log in to the Web Component using your current password.
- 2. Click the **Admin** tab. When you click the Admin tab, your User Details screen appears displaying your user information.
- 3. Click the **Change Password** button in the upper right corner of the screen. When you click Change Password, a password editing box opens.

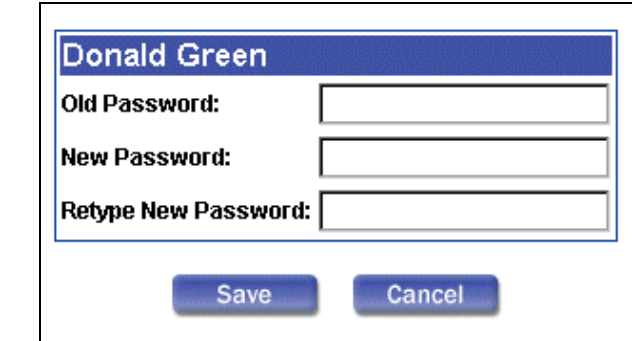

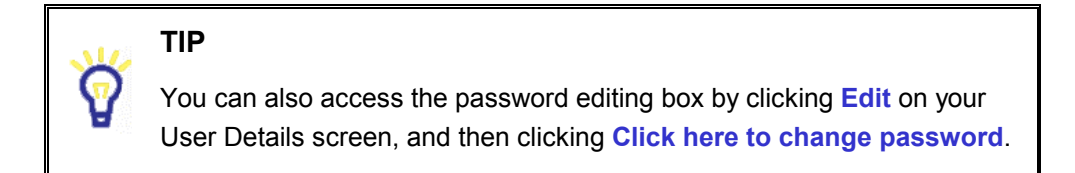

- 4. Enter your current password in the **Old Password** field.
- 5. Enter your new password in the **New Password** field.
- 6. Enter the new password in the **Retype New Password** field.

#### **NOTE**

When you enter passwords in the password editing box, they appear in the

form of asterisks (\*) for security reasons.

7. Click **Save**. When you click the Save button, your user information is saved with the new password, and you are returned to the User Details screen.

Because you are already logged in, you can continue working in the Web Component. However, the next time that you log in to the Web Component you must use the new password.